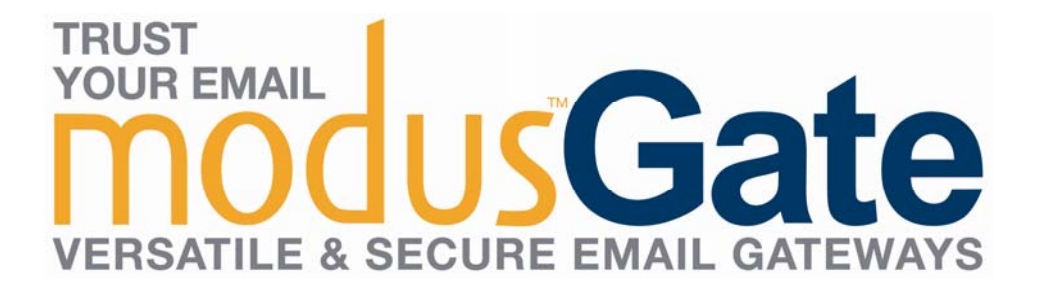

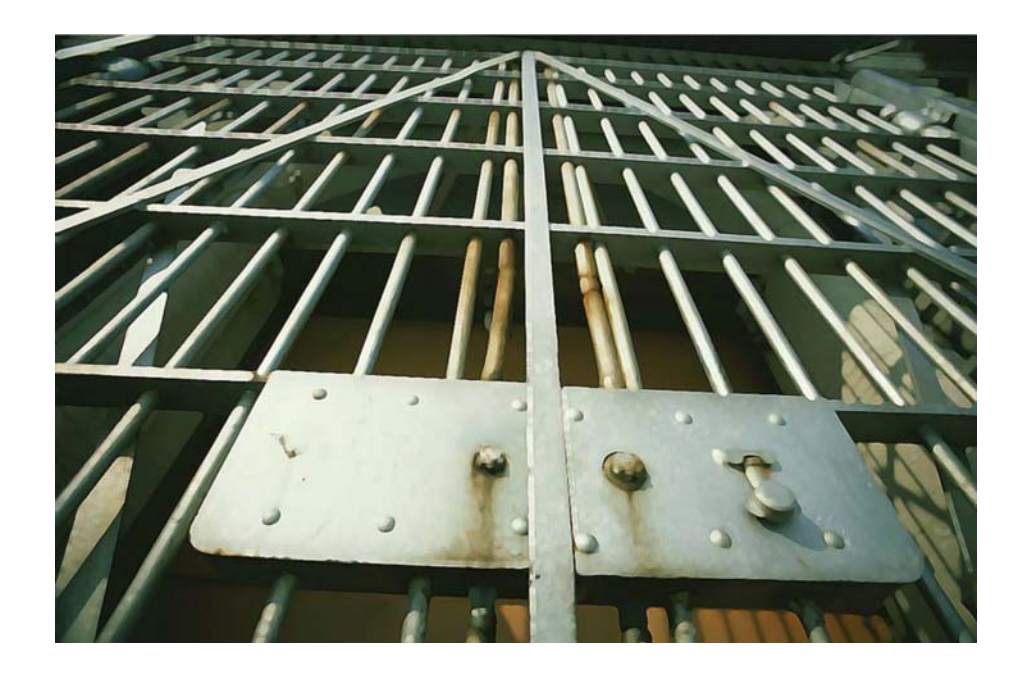

# Installation Guide

For Windows 2003 Small Business Server

Version 4.4

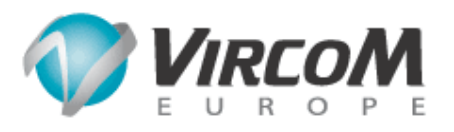

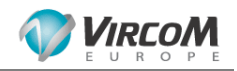

### **ModusGate 4.4 Installation Guide On Windows 2003 Small Business Server**

**Latest revision: May 2007** 

The content of this manual is for informational use only and is subject to change without notice. Neither Vircom nor anyone else who has been involved in the creation or production of this manual assumes any responsibility or liability for any errors or inaccuracies that may occur in this manual, nor for any loss of anticipated profit or benefits, resulting from the use of this manual.

This manual is protected by copyright laws and international treaties. Your right to copy this manual is limited by copyright law and the terms of your software license agreement. As the software licensee, you may make a reasonable number of copies or printouts, provided they are for your own use. Making unauthorized copies, adaptations, compilations or derivative works for any type of distribution is prohibited and constitutes a punishable violation of the law.

Any references to names of actual companies, products, people and/or data used in screenshots are fictitious and are in no way intended to represent any real individual, company, product, event and/or data unless otherwise noted.

VOP, Vircom Online Platform, VOP Mail, Modus, ModusGate, ModusGate, Modus Sieve, SCA and VOP Radius are trademarks of Vircom, Inc. Norman Virus Control and NVC are trademarks of Norman Data Defense Inc. Windows, Windows NT, Windows 2000, Windows Server 2003, IIS, Internet Information Server and Data Access Components are either registered trademarks or trademarks of Microsoft Corporation in the United States and/or other countries. Platypus, RODOPI, Emerald, EcoBuilder, Logisense and Worldgroup are trademarks of their respective owners. All other products or services mentioned in this document are identified by the trademarks or service marks of their respective companies or organizations.

McAfee and NetScan are registered trademarks of Network Associates, Inc. and/or its affiliates in the US and/or other countries. ©2006 Networks Associates Technology, Inc. All Rights Reserved.

Portions of this software are based, in part, on ImageMagick, Copyright © 1999-2006, ImageMagick Studio LLC.

ModusGate is based on the Professional Internet Mail Services product licensed from the University of Edinburgh.

Certain algorithms used in parts of this software are derived from the RSA Data Security, Inc. MD5 Message-Digest Algorithm.

Copyright © 1995-2007 Vircom, Inc.

Vircom Inc., 460 Ste-Catherine W, Suite 600, Montreal, QC, Canada, H3B 1A7 Vircom Europe S.A., 16 Place de l'Université, B-1348 Louvain-la-Neuve, Belgium

For more information visit our website at http://www.vircom.com, or contact Customer Support at:

Vircom Europe : +32 10-48.35.14 (CET)<br>Vircom Inc. : +1 514-845.84.74 (EST) +1 514-845.84.74 (EST)

2

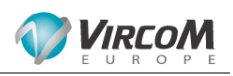

### **Table of Contents**

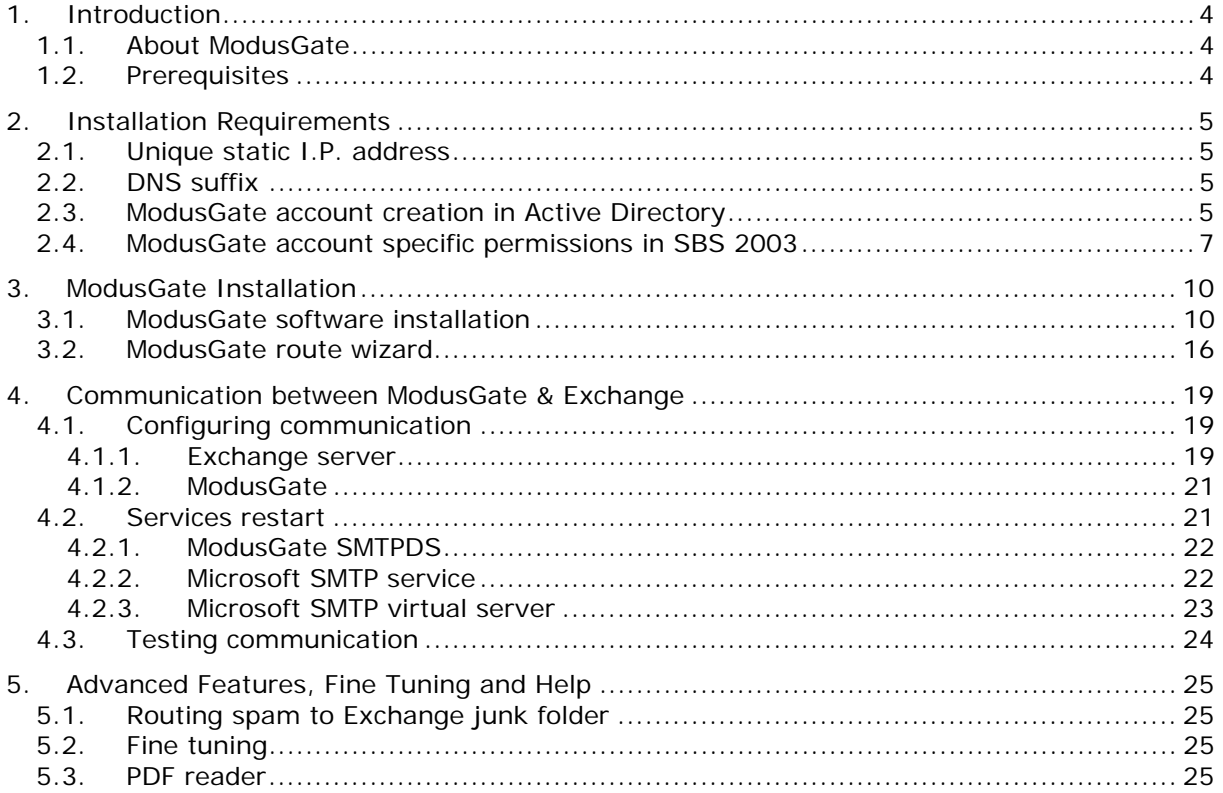

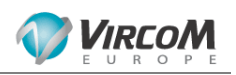

#### **1. Introduction**

This manual describes the installation of Vircom ModusGate version 4 on a Microsoft Windows 2003 Small Business Server. The installation of the SBS server and configuration of Exchange are not the subject of this manual, and therefore not included.

#### **1.1. About ModusGate**

ModusGate is a powerful Email protection program offering Email servers and users security against unsolicited commercial email (spam), virus, phishing attacks and other threats.

Two versions of ModusGate are available:

- ModusGate AS with anti-spam
- ModusGate ASV with anti-spam and anti-virus: either Norman or MacAfee

In this manual we describe installation of ModusGate ASV-N version 4. If you install the AS version, all listed options might not be available in your software version.

#### **1.2. Prerequisites**

In this manual we assume:

- Small Business Server 2003 server is already installed and operational
- Active Directory is up and running, managing Exchange users
- Exchange has been configured using standard SBS software and is fully operational
- Outlook is configured on workstations to send and collect emails through Exchange.
- The SBS server RAM is at least 1 GB. If the server runs more than SBS 2003 and Exchange programs, 1.5 GB or more is recommended. See the ModusGate system requirements document at the bottom of the following knowledge base article:

**Info: Hardware & OS Specifications** http://www.vircom.com/kbase/default.asp?id=1270&SID=&Lang=1

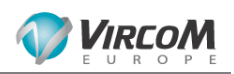

### **2. Installation Requirements**

Before installing ModusGate, a few items needs to be set up and checked. For instance, a ModusGate account needs to be created in Active Directory, the SBS server must have a unique static I.P. address, and a primary DNS suffix.

#### **2.1. Unique static I.P. address**

Click: **Start** > **Control Panel** > **Network Connections** > **Server local area connection** > **Support** > **Address type**. A static address displays: '*manually configured'*, and the configured IP address is displayed on the next line.

#### **2.2. DNS suffix**

To check the primary DNS-suffix, right click on **My Computer** > **Properties** > **Computer Name** tab. This window displays the SBS 2003 server full computer name and domain name.

#### **2.3. ModusGate account creation in Active Directory**

To verify incoming mail recipients' email addresses, ModusGate needs an account to check Active Directory/Exchange users. An actual mailbox is not necessary, only an account with read-only permission on active Directory.

Before beginning the ModusGate installation, this account must be created.

#### Click on **Start > All Programs > Microsoft Exchange > Active Directory Users and Computers.**

Create a new user, and name it *modusgate*. Enter a password and select the options **User cannot change password** and **Password never expires**.

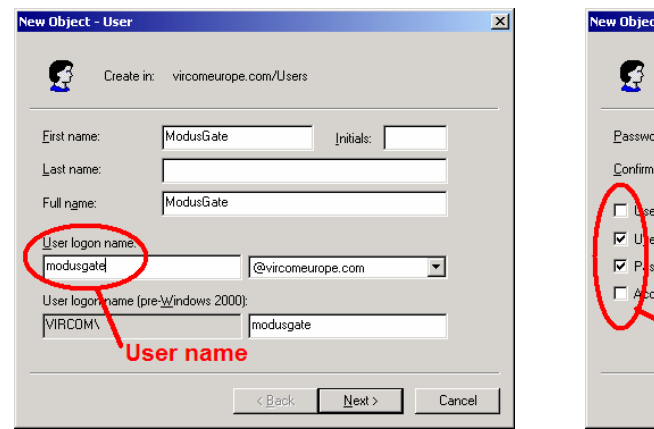

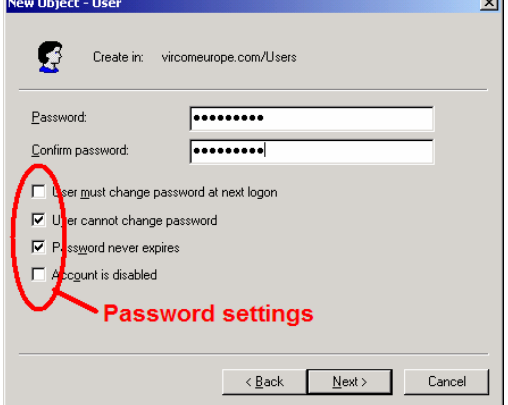

 *Figure 1: ModusGate account creation Figure 2: ModusGate account password* 

 $\sim$ 

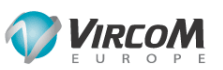

Click on **Next**, and disable **Create Exchange mailbox**. An Exchange mailbox is not necessary for this account.  $7|x|$ 

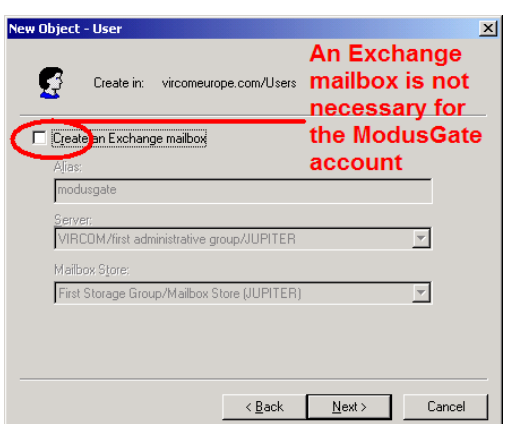

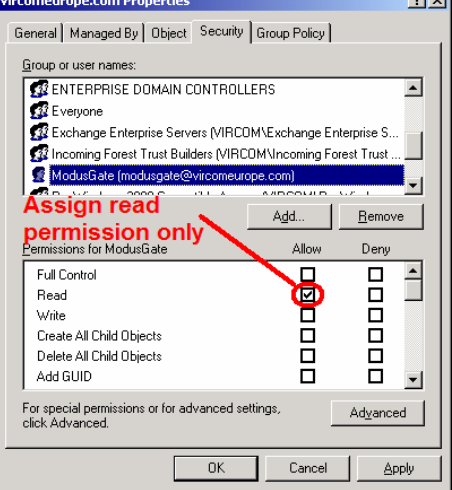

 *Figure 3: ModusGate account without mailbox Figure 4: ModusGate account read only permission* 

Click on **Start > Active Directory Users and Computers.** From this panel, click on **View > Advanced Features**. Right-click on the domain name and select **Properties**. Click on **Security** and **Add** to add the '*modusgate*' account you created. Assign it the **Read** permission only.

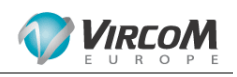

#### **2.4. ModusGate account specific permissions in SBS 2003**

A further permission must be applied for Small Business Server only. Due to internal restrictions, SBS does not assign the same default Active Directory LDAP read permissions. These steps are not required with Active Directory on a standard Windows server.

In **Active Directory Users and Computers**, right-click on the root of the tree for the domain and select **All Tasks > Delegate Control**.

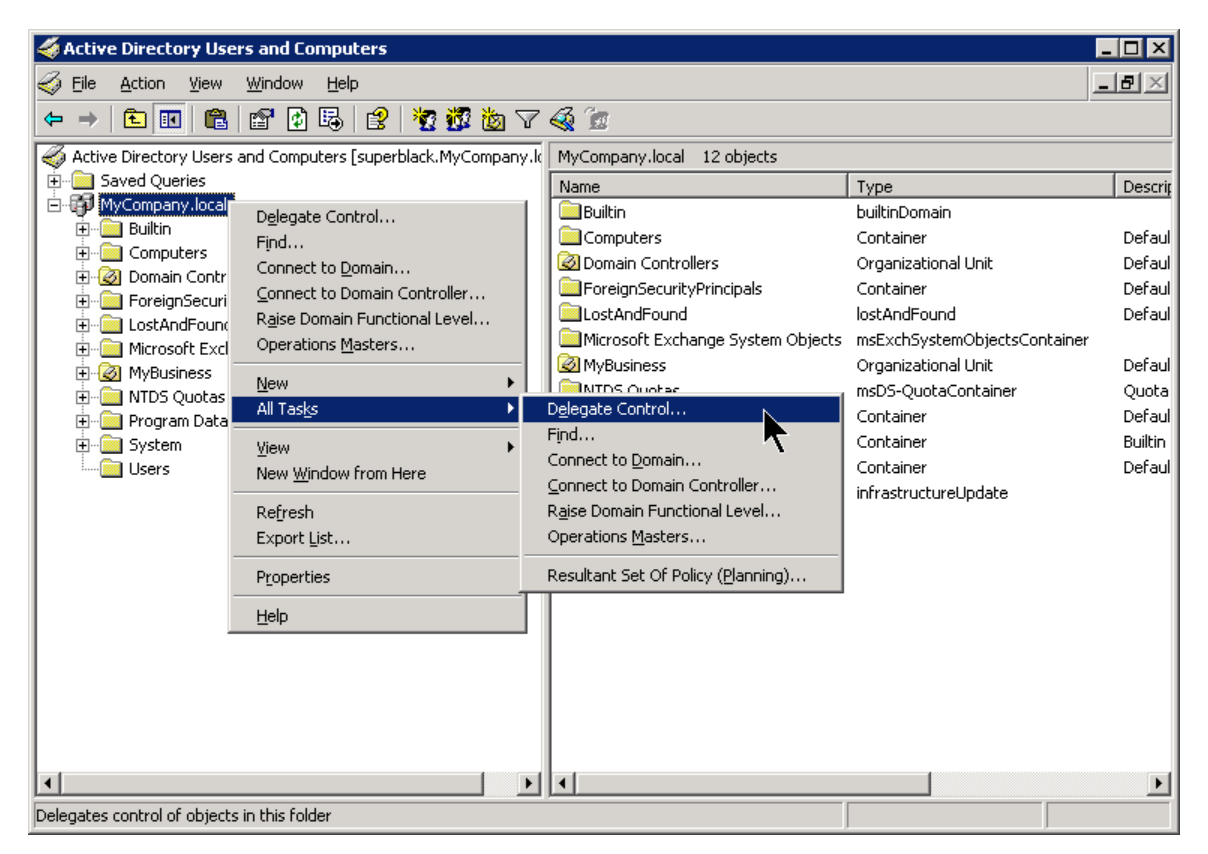

 *Figure 5: Active Directory control delegation* 

This starts the **Delegation Wizard**. Click on **Next** and then click on **Add**.

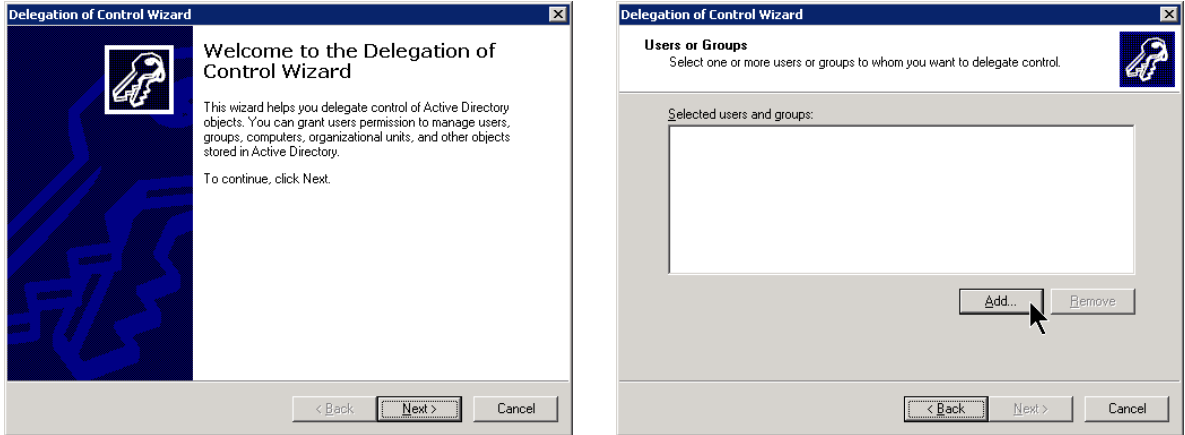

*Figure 6: Delegation Control Wizard* Figure 7: Adding user account permissions

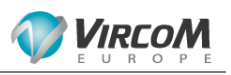

#### Click on **Advanced**. Click on **Find Now**.

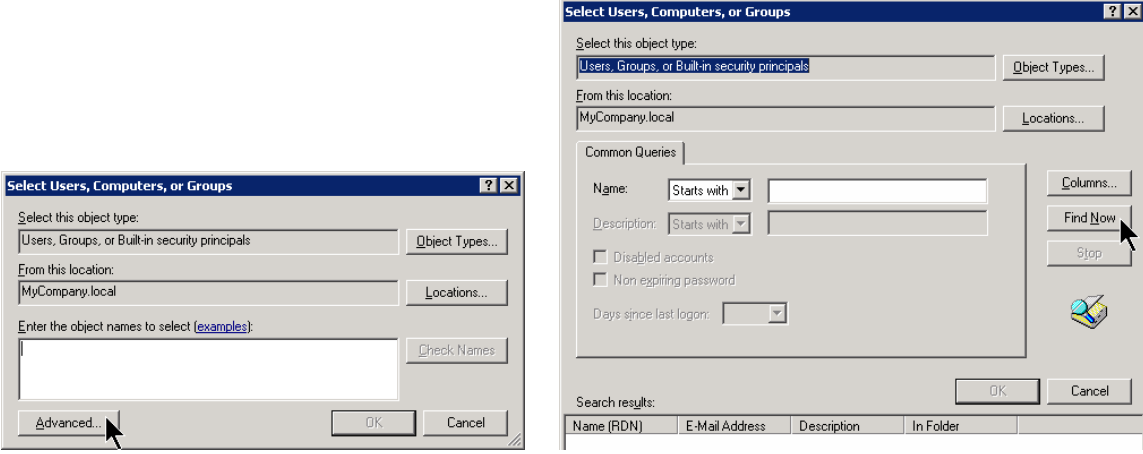

Figure 8: User selection advanced method Figure 9: Finding the user account

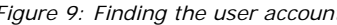

Select the account that you created (modusgate) and click on **OK.** 

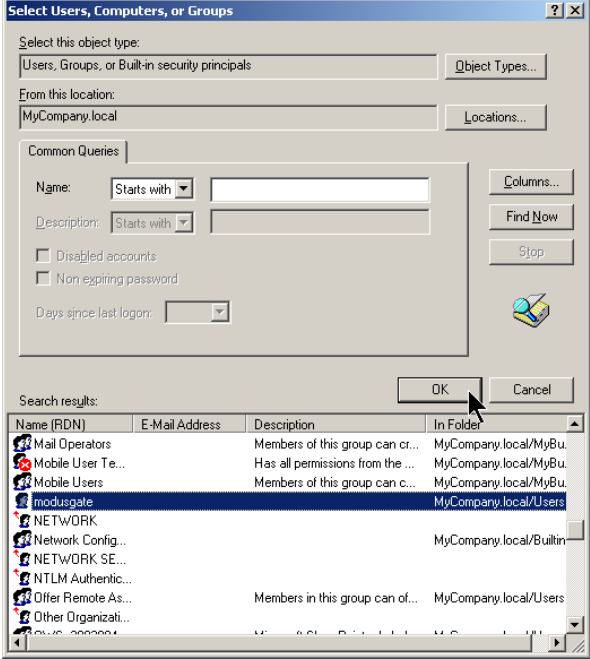

#### Click on **OK**.

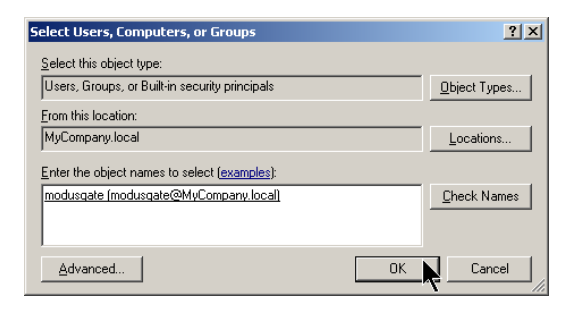

Figure 10: Selecting the ModusGate user account Figure 11: Confirming the ModusGate user selection

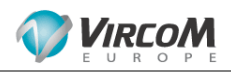

Click on **Next**. **Select Delegate the following common tasks**, and enable **Read all user information**. Click on **Next**.

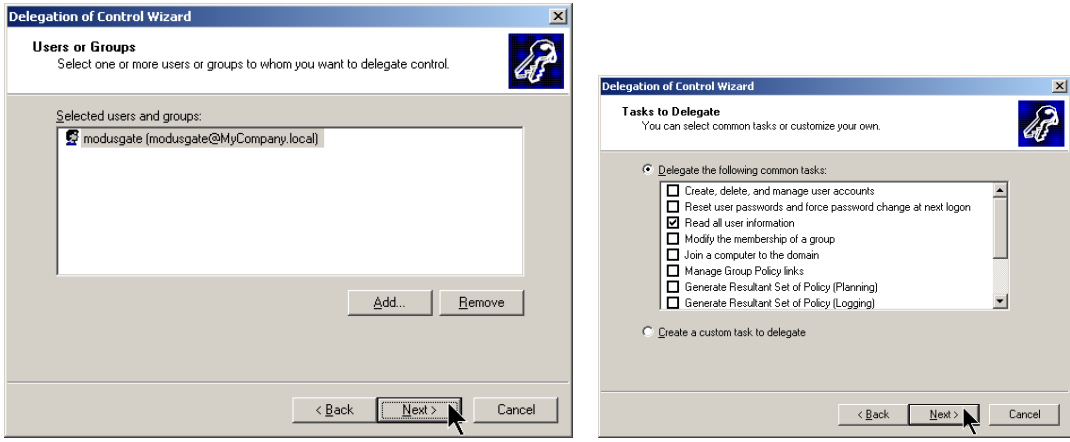

*Figure 12: Confirming the ModusGate user account Figure 13: Assigning ModusGate account read only permission* 

Click on **Finish** to complete permission assignment. It may take a few minutes before these new permissions are active.

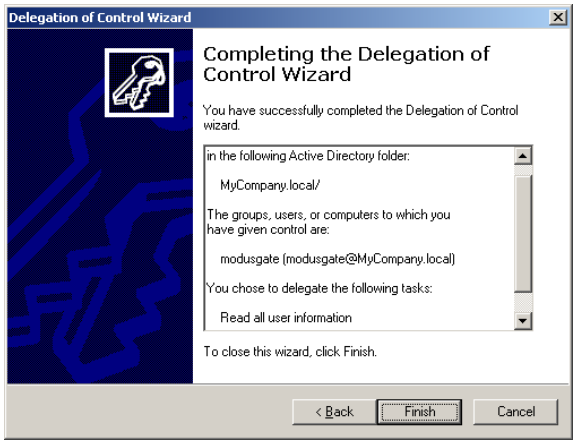

 *Figure 14: Delegation Control Wizard completion* 

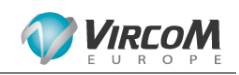

# **3. ModusGate Installation**

#### **3.1. ModusGate software installation**

The latest versions of ModusGate can be downloaded from the Vircom download web site: https://secure.vircom.com/Customer\_Resources/Login.asp. Once the file has been downloaded, double click on the MGATExxxxxx.EXE file to start installation. (e.g. MGATE568ASVN.EXE)

Make sure you are installing the latest version of the ModusGate software. The version is displayed in the first installation window. Click on **Next** to continue with the installation process.

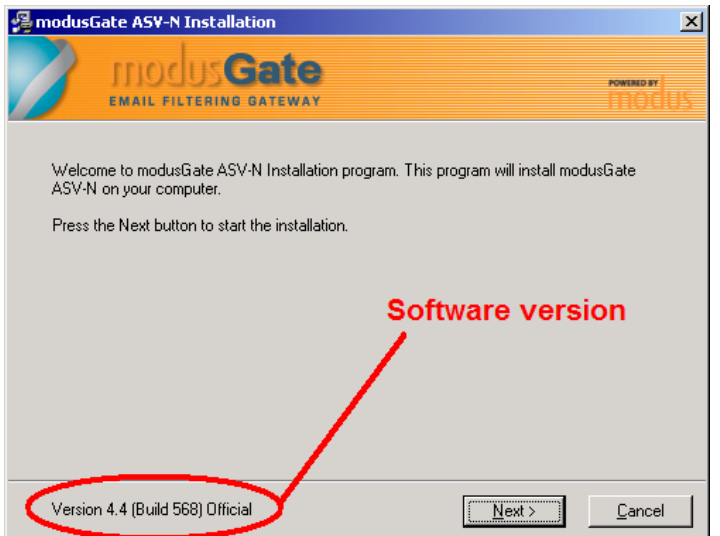

*Figure 15: ModusGate software version* 

Agree with the license.

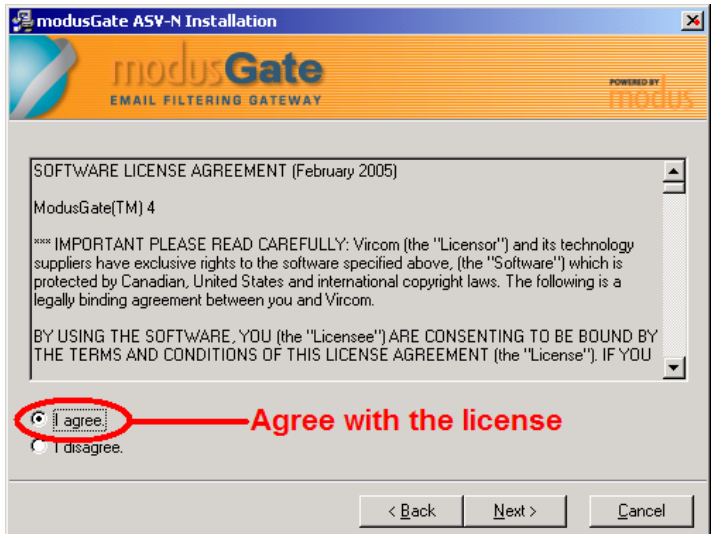

*Figure 16: ModusGate license agreement* 

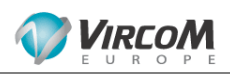

You need a valid license key. Vircom issues either evaluation or standard license keys. Enter your key, click on **Validate** and click on **Next**.

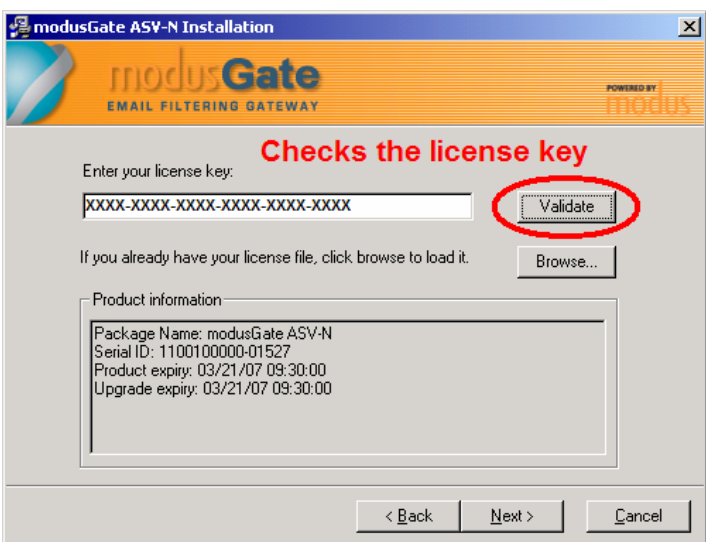

*Figure 17: ModusGate license key* 

You can select which components to install. For a standard ModusGate installation in SBS, select both the **Server and Administration Console** and the **Web Component**.

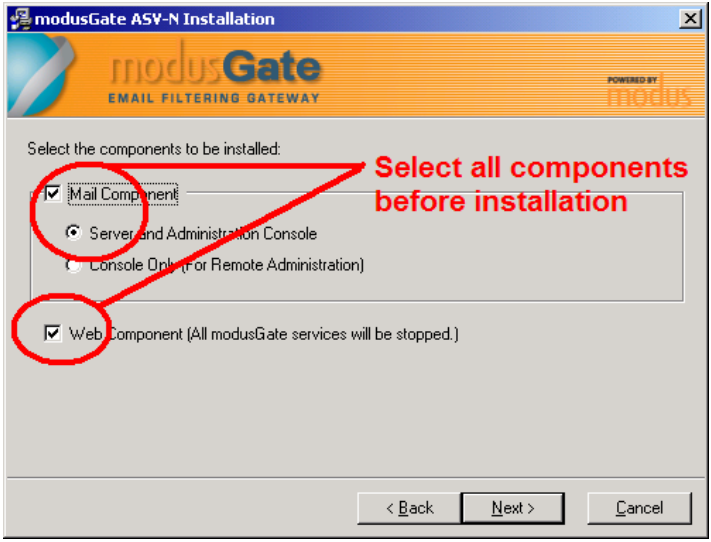

*Figure 18: ModusGate components* 

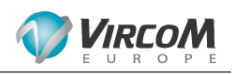

You can select where the mail component software (the ModusGate server software) and the Web component (for remote management) will be installed. By default, all components are installed in **…\Program Files\Vircom**.

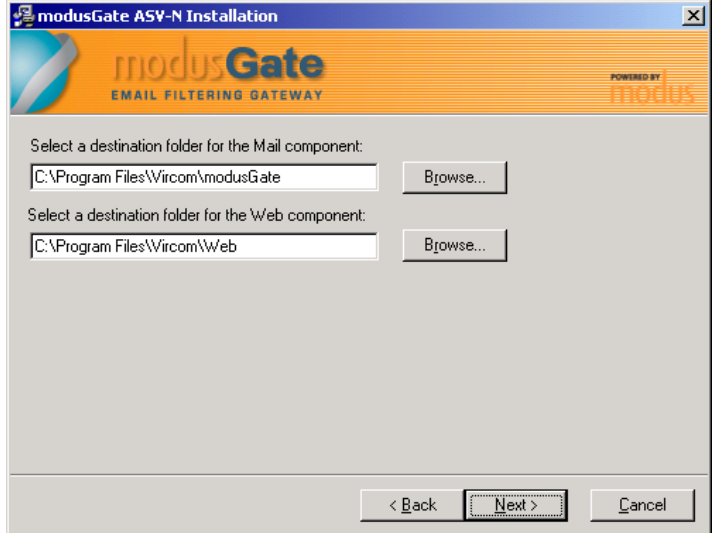

*Figure 19: ModusGate installation path* 

If received mail can neither be delivered nor be returned to sender, they can be routed to the postmaster who will decide what to do with them. Therefore you can enter a postmaster email address or an email address of the person who will handle these undelivered emails.

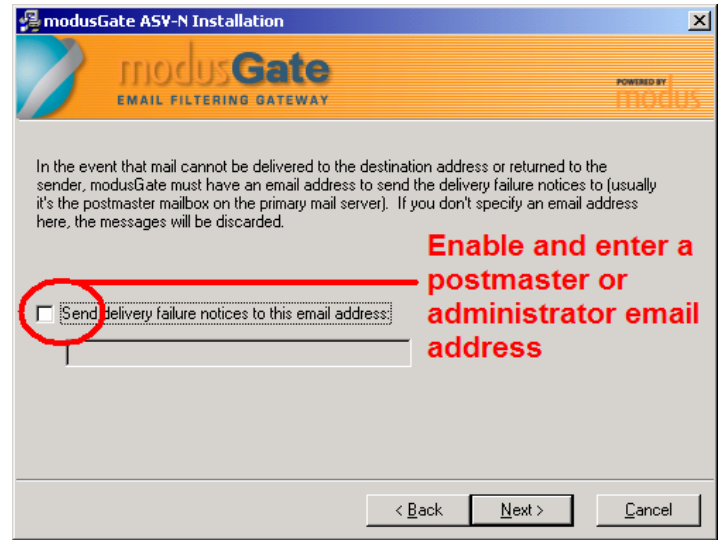

*Figure 20: Postmaster address* 

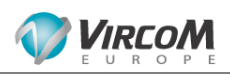

ModusGate makes use of Microsoft Internet Information Server: IIS. To allow automatic configuration of these ModusGate settings, select **Automatic configuration**.

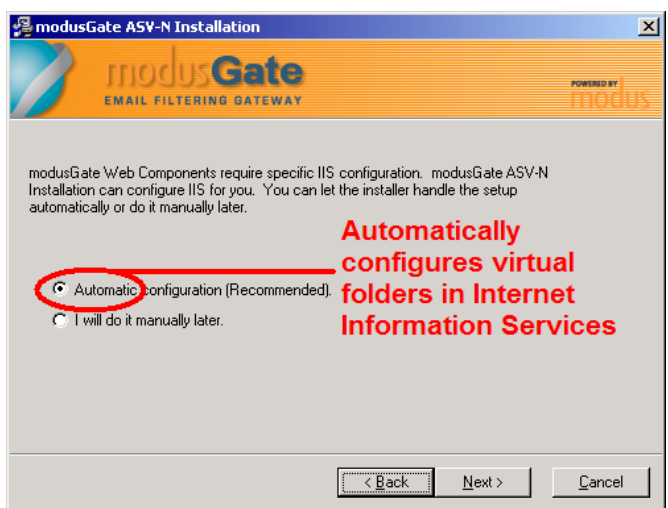

*Figure 21: Automatic configuration* 

By default the monitoring service stores traffic statistics in a PostgreSQL database. Unless you have a fully operational SQL Server 2000 or 2005 server you can use, select PostgreSQL installation.

WARNING: PostgreSQL installation will fail if installed from a remote desktop connection (Terminal services). If you need to install PostgreSQL, run the ModusGate installation either from the local server console or using remote access like free VNC. (http://ww.realvnc.com)

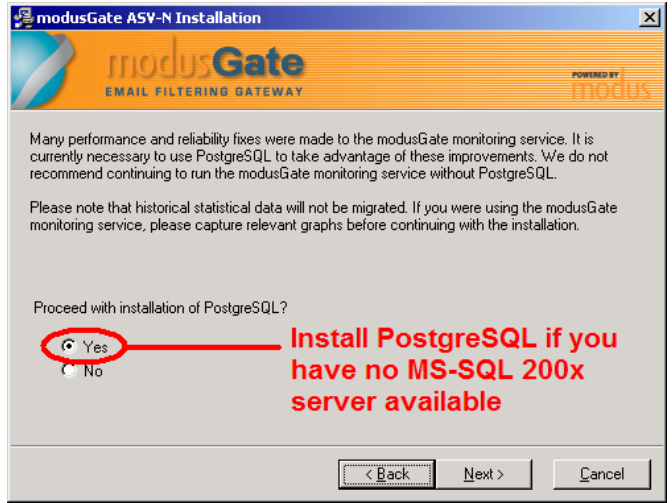

*Figure 22: PostgreSQL installation* 

Two accounts are automatically created for PostgreSQL: the service account and the administrator account. Both accounts will be protected by passwords. They need to be entered here. The location of the PostgreSQL database can be selected as well. Keep the current path unless you have another disk drive to install it on for better performance. If you only need to have the PostgreSQL database moved to another drive, not the PostgreSQL program, it can be moved at a later time. See the following Vircom knowledge base article:

**How-To: Move PostgreSQL from One Drive to Another** http://www.vircom.com/kbase/default.asp?id=1512&SID=&Lang=1

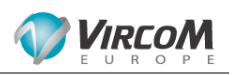

Leave this option enabled to allow IIS service restart. If you disable this option, the server will have to be restarted at the end of ModusGate installation.

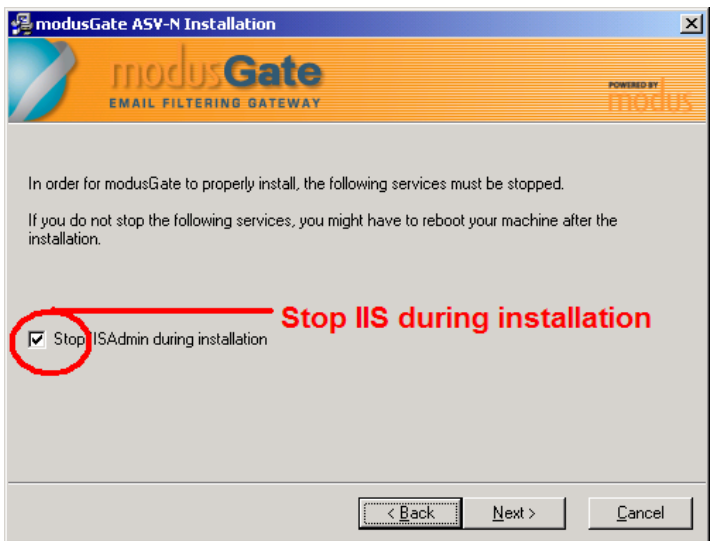

*Figure 23: Internet Service stop during installation* 

A summary of the installation follows. If a modification is required, click on the **Back** button to return to previous options.

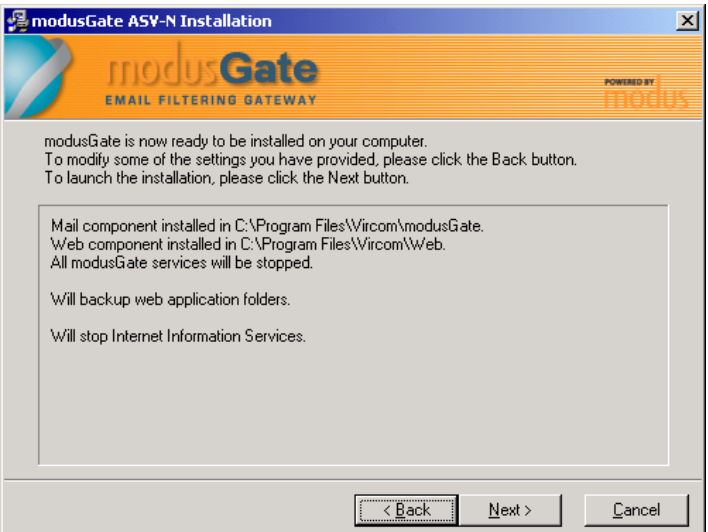

*Figure 24: ModusGate installation summary* 

The ModusGate installation starts and services are stopped.

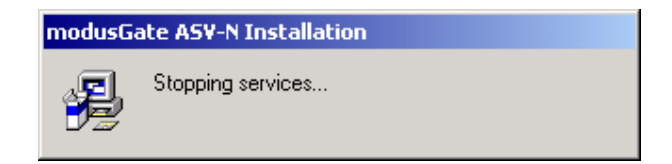

*Figure 25: Stopping services* 

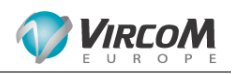

Files are being copied to the server. The process displays a graphical progress screen.

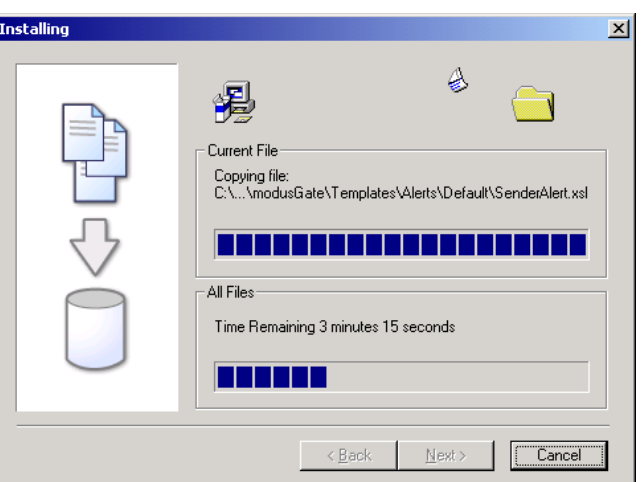

*Figure 26: ModusGate installation progress* 

After installation, at the prompt, click **Yes** to launch ModusGate services.

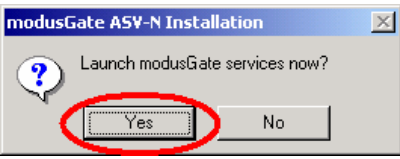

*Figure 27: ModusGate services start* 

As the IIS service was stopped, it needs to be restarted. Click **Yes** to start IIS.

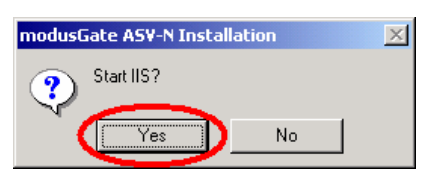

*Figure 28: Internet services start* 

The installation procedure has now completed. Click Exit to leave the installation program and start with ModusGate configuration.

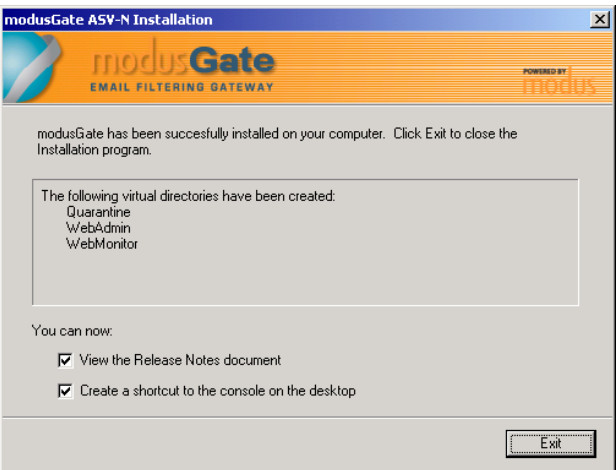

*Figure 29: ModusGate installation completion* 

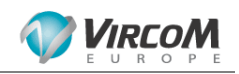

#### **3.2. ModusGate route wizard**

After installation, the routing wizard is automatically started. It allows configuring incoming mail traffic routes in the ModusGate to the Email server. Click on **Next** to start the Routing Wizard.

ModusGate can simultaneously filter emails for different domains. As this is a Microsoft Small Business Server environment, your Exchange server probably hosts a single domain. If you have more than one domain, simply create a route for each domain. Start with your default domain, the primary DNS suffix.

Domain names use the format: '*department.mail.mycompany.com'* or '*mycompany.com*'. Here you need to enter the domain name as mentioned at the right of the @ sign in your email addresses. For instance, if your local email addresses use the user1@mycompany.com format, then enter the domain name: '*mycompany.com'*. In this manual example we selected the domain name: vircomeurope.com. Enter the domain name.

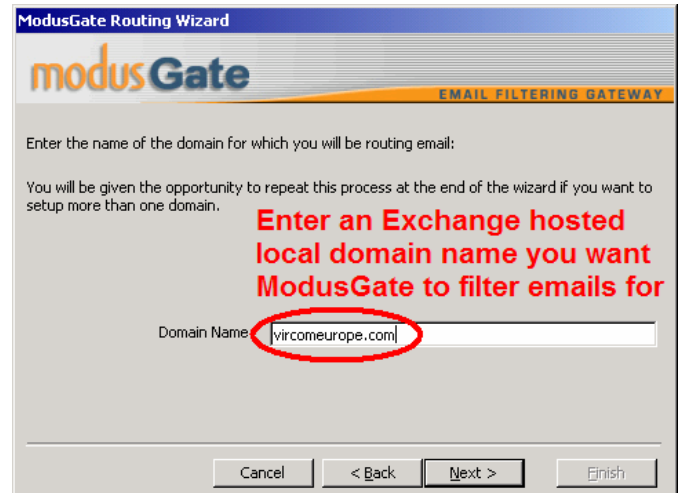

*Figure 30: Route wizard destination domain* 

ModusGate needs to transfer legitimate email to the Email server: your Exchange server in SBS. Enter the IP address of your Exchange server (the same as your SBS server).

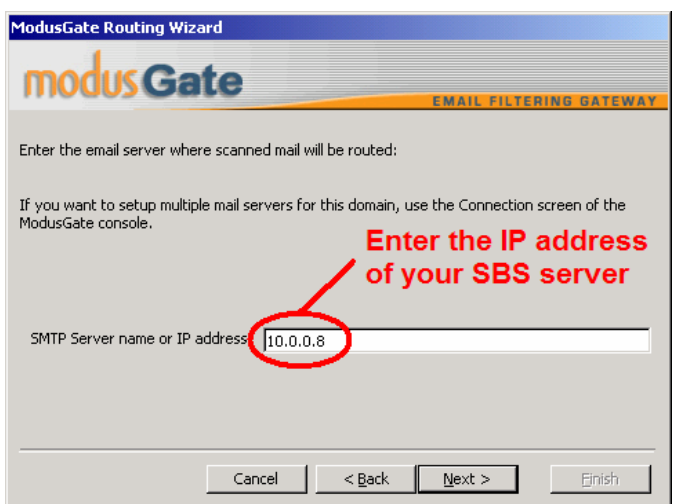

*Figure 31: Route wizard destination server* 

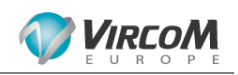

While receiving emails, ModusGate can automatically check if recipients are valid users by querying the Active Directory server. This way the ModusGate can automatically create its own users list, mirroring the Email server mailbox list, configure user settings, reject messages to invalid recipients and allow WebQuarantine access to users with their standard email address and password. For maintenance free operation, enable **Automatically create mailboxes**.

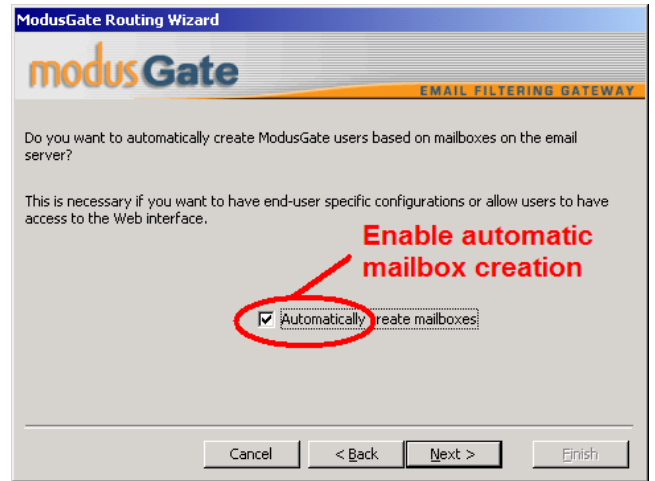

*Figure 32: Route wizard mailbox validation* 

The next screen allows selecting the Email server type. Microsoft Small Business Server includes an Exchange email server. Select Exchange 2000 / 2003. As the Small Business Server Active Directory server is the global catalog, modify port 389 in port 3268. Both ports actually work, but port 3268 replies much faster.

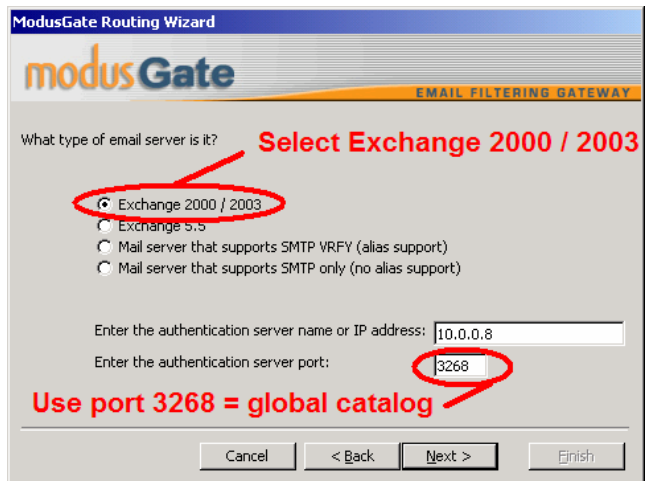

*Figure 33: Route wizard mailbox validation process* 

The Routing Wizard now needs details of the ModusGate account you created in Active Directory in order to be allowed to read Exchange information. This account can be used for all ModusGate filtered domains hosted on your Exchange server.

The ModusGate account data needs to be LDAP formatted.

- Base DN: DC=sub\_domain\_name,DC=domain\_name,DC:domain\_extension
- **User DN**: CN:account\_name\_created\_for\_modusgate, CN=users,
- DC=sub\_domain\_name,DC=domain\_name,DC:domain\_extension
- **Password**

WARNING: Be aware that this data is case sensitive.

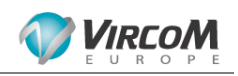

Therefore, in our example without sub domain name, the ModusGate A.D. authentication is:

- Base DN: DC=vircomeurope, DC=com
- User DN: CN=modusgate,CN=users,DC=vircomeurope,DC=com
- Password : xxxxxxxxxx

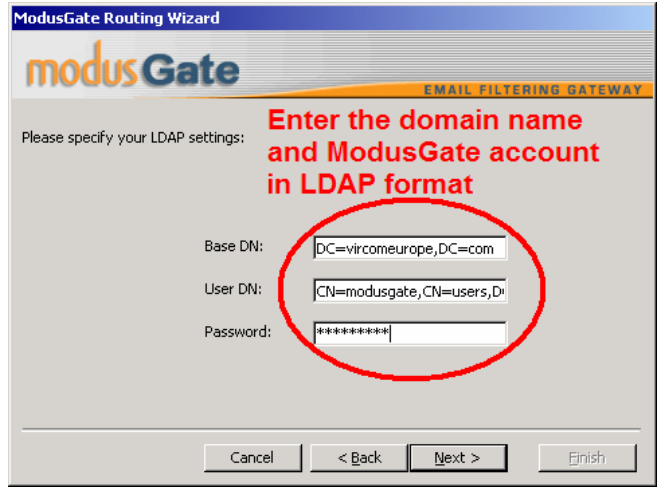

*Figure 34: Route wizard Active Directory account* 

A short summary of the created route is displayed. Check if everything is correct, and click the **Back** button to correct anything. Once the route is properly configured, click on **Next**.

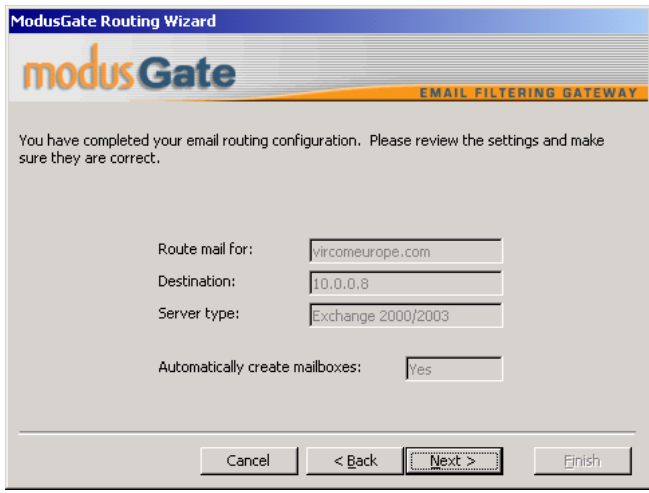

*Figure 35: Route Wizard completion* 

Click **Finish** to close the Routing wizard, or click **Add** to add more domains that need to be filtered and routed by the ModusGate. The ModusGate installation now completes. The next chapter describes how to configure ModusGate to communicate with the Exchange server.

WARNING: If an anti-virus program is running on your SBS server, make sure the following file directories are excluded from any desktop virus scan:

- The modus root directory (e.g. ...\vircom\modusmail or \modusgate)
- The spool directory
- The Mailboxes\ @Quarantine directory (or just the @Quarantine directory if it is installed in a separate location from the main Mailboxes directory)

Further anti-virus issues are detailed in the knowledge base article:

**Known Issue: 3rd-Party Anti-Virus Desktop Scanners** http://www.vircom.com/kbase/default.asp?id=1258&SID=&Lang=1

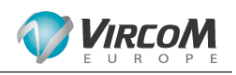

## **4. Communication between ModusGate & Exchange**

Emails are delivered by means of the SMTP protocol, operating by default on port 25. As both ModusGate and Exchange use the same default port, it causes a conflict. In order to accept incoming email traffic on the SMTP port 25, another port must be to set up for communication between the ModusGate and Exchange server, for instance port 26.

#### **4.1. Configuring communication**

#### 4.1.1. Exchange server

Start the **Exchange System Manager**. Expand **Servers**, then your server (Jupiter in this example) and **Protocols**. Right-click on **SMTP Virtual Servers**, and click on **Properties**.

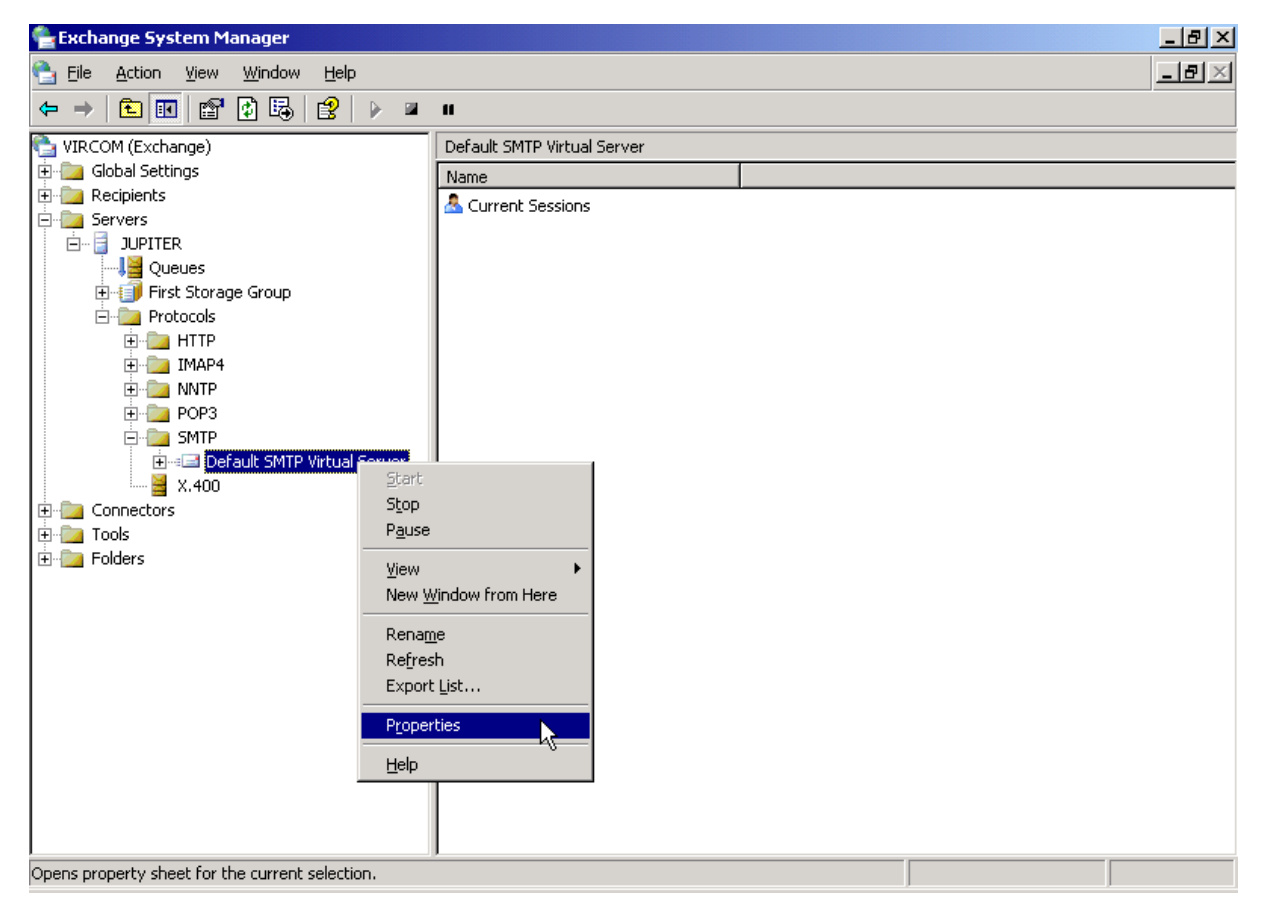

*Figure 36: Exchange server SMTP virtual server* 

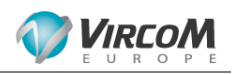

From the **General** panel, click on **Advanced**.

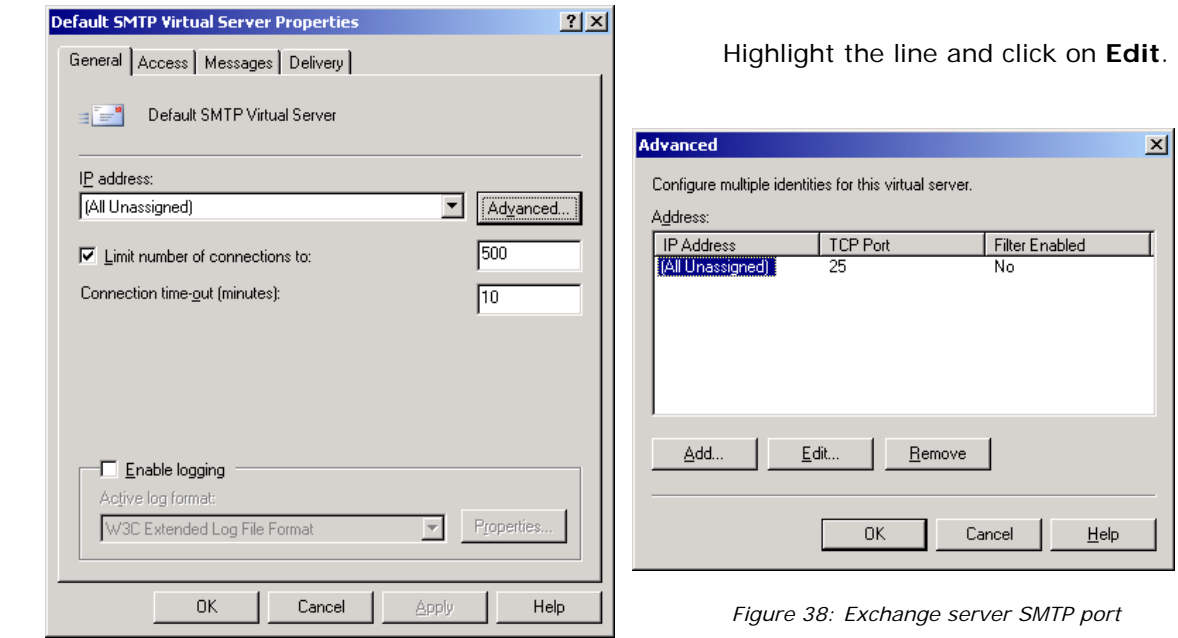

 *Figure 37: Exchange server SMTP properties* 

You can now see that TCP Port 25 is configured. It needs to be modified for port 26 in order to communicate with the installed ModusGate software.

181 69999<br>187 6999

ia

Modify the TCP port in 26 and click on **OK**. Click on **OK** and **Apply** to save this new setting.

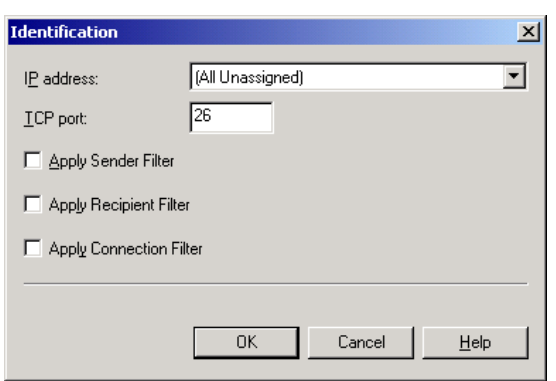

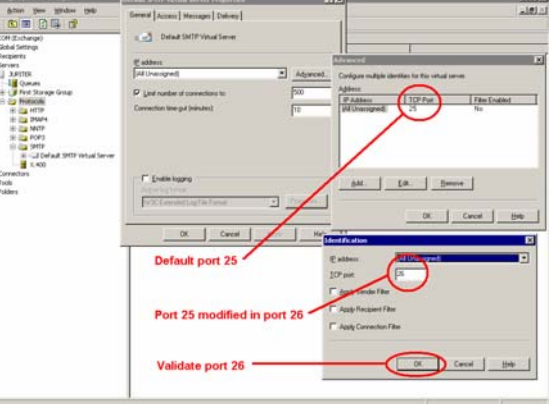

 *Figure 39: Exchange server SMTP port change Figure 40: Exchange server SMTP port change* 

**JAIX** 

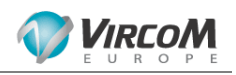

#### 4.1.2. ModusGate

The ModusGate needs to be configured to communicate with the Exchange server port 26. Start the Console by double clicking on **ModusGate Administrator** and click on **Connection**.

Highlight the IP address under the route you need to modify. Modify you domain route with the option Route mail to host or IP address from port 25 to port 26. All domain routes to the Exchange server need the option **Route mail to host or IP address** set to port 26.

Make sure both **Automatically populate user list** and **Authentication request** options are set to Exchange 2000+, pointing to the SBS server IP address on port 3268 (global catalog) as in the example below.

Click on **Apply**.

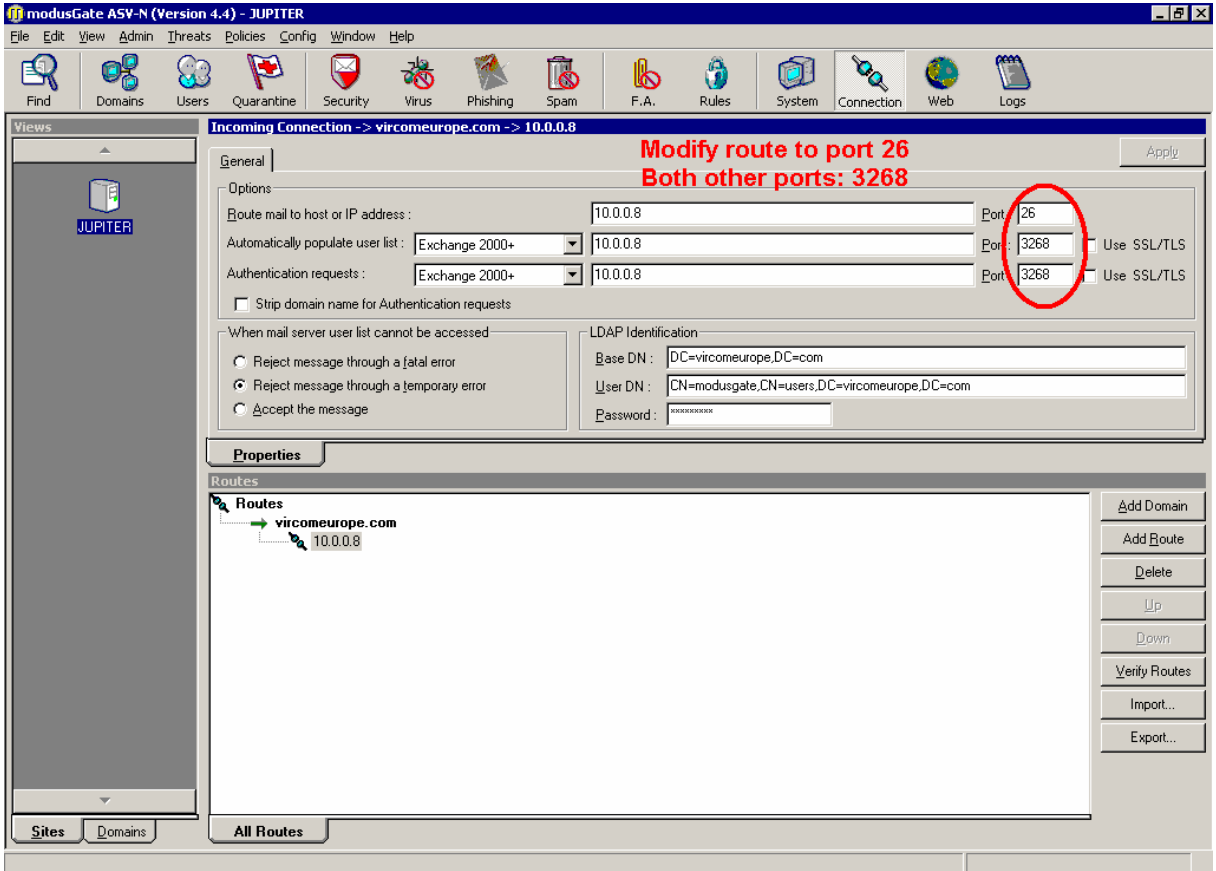

*Figure 41: ModusGate connection with local Active Directory server* 

#### **4.2. Services restart**

Both the ModusGate distribution service (SMTPDS) and Microsoft SMTP service need to be restarted.

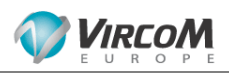

#### 4.2.1. ModusGate SMTPDS

Two possibilities:

- From the Console, go to **System Properties Services** and select **SMTPDS (SMTP Delivery Agent).** Click on **Stop** and then on **Start**.
- Click on **Start > Administrative Tools > Services**. Right-click on **modusGate SMTP Delivery Agent** and click on **Restart** in the menu.

| Services                                |                                                                        |                                              |                       |         |              | $\Box$ o $\mathbf{x}$ |
|-----------------------------------------|------------------------------------------------------------------------|----------------------------------------------|-----------------------|---------|--------------|-----------------------|
| File<br>Action<br>View                  | Help                                                                   |                                              |                       |         |              |                       |
| 图<br>ß<br>Œ                             | 喝<br>12<br>$\mathbf{H}$<br>$\blacksquare$                              |                                              |                       |         |              |                       |
| Services (Local)                        | % Services (Local)                                                     |                                              |                       |         |              |                       |
|                                         | modusGate SMTP Delivery Agent                                          | Name A                                       | Description           | Status  | Startup Type | Log On As             |
|                                         |                                                                        | Microsoft Software Shadow Copy Provider      | Manages software-b    |         | Manual       | Local System          |
| Stop the service<br>Restart the service |                                                                        | om Service Mail Scanning Service             |                       | Started | Automatic    | Local System          |
|                                         |                                                                        | modusGate Mail Server Administration Service |                       | Started | Automatic    | Local System          |
|                                         |                                                                        | Sa modusGate Monitoring Service              |                       | Started | Automatic    | Local System          |
|                                         |                                                                        | <b>RamodusGate SMTP Delivery Agent</b>       |                       | Started | Automatic    | Local System          |
|                                         |                                                                        | %amodusGate SMTP Receiver                    |                       | Started | Automatic    | Start                 |
|                                         |                                                                        | %modusGate Web Mail Server                   |                       | Started | Automatic    | Stop                  |
|                                         |                                                                        | <b>Rea</b> Net Logon                         | Maintains a secure c  | Started | Automatic    | Pause                 |
|                                         |                                                                        | NetMeeting Remote Desktop Sharing            | Enables an authoriz   |         | Disabled     | Resume                |
|                                         |                                                                        | <b>Re</b> Network Connections                | Manages objects in t… | Started | Manual       | Restart               |
|                                         |                                                                        | <b>Was</b> Network DDE                       | Provides network tr   |         | Disabled     | η٢,<br>All Tasks      |
|                                         |                                                                        | <b>Roy Network DDE DSDM</b>                  | Manages Dynamic D     |         | Disabled     |                       |
|                                         |                                                                        | Wa Network Location Awareness (NLA)          | Collects and stores   | Started | Manual       | Refresh               |
|                                         |                                                                        | Wa Network News Transfer Protocol (NNTP)     | Transports network    |         | Disabled     | <b>Properties</b>     |
|                                         |                                                                        | <b>Rey Network Provisioning Service</b>      | Manages XML config    |         | Manual       |                       |
|                                         |                                                                        | NOD32 Kernel Service                         |                       | Started | Automatic    | Help                  |
|                                         |                                                                        | <b>WANT LM Security Support Provider</b>     | Provides security to  | Started | Manual       | Local System<br>▶     |
|                                         | Extended A Standard                                                    |                                              |                       |         |              |                       |
|                                         | Stop and Start service modusGate SMTP Delivery Agent on Local Computer |                                              |                       |         |              |                       |

*Figure 42: SMTPDS service restart* 

#### 4.2.2. Microsoft SMTP service

Click on **Start > Administrative Tools > Services**. Right-click on **Simple Mail Transfer Protocol (SMTP)** and click on **Restart** in the menu.

| <sup>処</sup> Services                                                         |                                       |                                        |                                     |         |                  |                   | $\Box$ olx |  |  |  |  |  |
|-------------------------------------------------------------------------------|---------------------------------------|----------------------------------------|-------------------------------------|---------|------------------|-------------------|------------|--|--|--|--|--|
| View<br>Help<br>File<br>Action                                                |                                       |                                        |                                     |         |                  |                   |            |  |  |  |  |  |
| 图<br>n<br>喝<br>噜<br>Œ<br>$\mathbf{H}$ $\mathbf{B}$                            |                                       |                                        |                                     |         |                  |                   |            |  |  |  |  |  |
| Services (Local)                                                              | % Services (Local)                    |                                        |                                     |         |                  |                   |            |  |  |  |  |  |
|                                                                               | <b>Simple Mail Transfer Protocol</b>  | Name /                                 | Description                         | Status  | Startup Type     | Log On As         |            |  |  |  |  |  |
|                                                                               | (SMTP)                                | Print Spooler                          | Manages all local and network prin  | Started | Automatic        | Local System      |            |  |  |  |  |  |
|                                                                               |                                       | Protected Storage                      | Protects storage of sensitive infor | Started | <b>Automatic</b> | Local System      |            |  |  |  |  |  |
|                                                                               | Stop the service<br>Pause the service | Remote Access Auto Connection          | Detects unsuccessful attempts to    |         | Disabled         | Local System      |            |  |  |  |  |  |
|                                                                               | Restart the service                   | Research Access Connection Manager     | Manages dial-up and virtual privat  |         | Manual           | Local System      |            |  |  |  |  |  |
|                                                                               |                                       | ReaRemote Desktop Help Session Man     | Manages and controls Remote Assi    |         | Manual           | Local System      |            |  |  |  |  |  |
|                                                                               | Description:                          | Renote Procedure Call (RPC)            | Serves as the endpoint mapper an    | Started | Automatic        | Local System      |            |  |  |  |  |  |
|                                                                               | Transports electronic mail across the | Renote Procedure Call (RPC) Loca       | Enables remote procedure call (RP   |         | Manual           | Network S         |            |  |  |  |  |  |
|                                                                               | network                               | Remote Registry                        | Enables remote users to modify re   | Started | Automatic        | Local Service     |            |  |  |  |  |  |
|                                                                               |                                       | Removable Storage                      | Manages and catalogs removable      |         | Manual           | Local System      |            |  |  |  |  |  |
|                                                                               |                                       | Resultant Set of Policy Provider       | Enables a user to connect to a rem  |         | Manual           | Local System      |            |  |  |  |  |  |
|                                                                               |                                       | Routing and Remote Access              | Enables multi-protocol LAN-to-LAN   |         | Disabled         | Local System      |            |  |  |  |  |  |
|                                                                               |                                       | SBCore Service                         | Provides core server services.      | Started | Automatic        | Local System      |            |  |  |  |  |  |
|                                                                               |                                       | Secondary Logon                        | Enables starting processes under    | Started | Automatic        | Local System      |            |  |  |  |  |  |
|                                                                               |                                       | Security Accounts Manager              | The startup of this service signals | Started | Automatic        | Local System      |            |  |  |  |  |  |
|                                                                               |                                       | <b>Res</b> Server                      | Supports file, print, and named-pip | Started | Automatic        | Local System      |            |  |  |  |  |  |
|                                                                               |                                       | SharePoint Timer Service               | Sends notifications and performs s  | Started | Automatic        | NT AUTH           |            |  |  |  |  |  |
|                                                                               |                                       | Shell Hardware Detection               | Provides notifications for AutoPlay | Started | Automatic        | Local System      |            |  |  |  |  |  |
|                                                                               |                                       | Simple Mail Transfer Protocol (SMTP)   | Transports electronic mail across t | Started | Automatic        |                   |            |  |  |  |  |  |
|                                                                               |                                       | Smart Card                             | Manages access to smart cards re    |         | Manual           | Start             |            |  |  |  |  |  |
|                                                                               |                                       | SNMP Service                           | Enables Simple Network Managem      | Started | Automatic        | Stop              |            |  |  |  |  |  |
|                                                                               |                                       | SNMP Trap Service                      | Receives trap messages generate     |         | Manual           | Pause             |            |  |  |  |  |  |
|                                                                               |                                       | Ses Special Administration Console Hel | Allows administrators to remotely   |         | Manual           | Resume            |            |  |  |  |  |  |
|                                                                               |                                       | SQLAgent\$SBSMONITORING                |                                     |         | Disabled         | Restart           |            |  |  |  |  |  |
|                                                                               |                                       | SOLAgent\$SHAREPOINT                   |                                     |         | Manual           | All Tasks         |            |  |  |  |  |  |
|                                                                               |                                       | System Event Notification              | Monitors system events and notifi   | Started | Automatic        |                   |            |  |  |  |  |  |
|                                                                               |                                       | <b>Wa Task Scheduler</b>               | Enables a user to configure and sc  | Started | Automatic        | Refresh           |            |  |  |  |  |  |
|                                                                               | Extended $\land$ Standard /           | $68.$ members as sex                   |                                     |         |                  | <b>Properties</b> |            |  |  |  |  |  |
| Stop and Start service Simple Mail Transfer Protocol (SMTP) on Local Computer |                                       |                                        |                                     |         |                  | Help              |            |  |  |  |  |  |

*Figure 43: Microsoft SMTP service restart* 

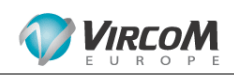

#### 4.2.3. Microsoft SMTP virtual server

Start the **Exchange System Manager**. Expand Servers, then **your server** (Jupiter in this example), **Protocols > SMTP**.

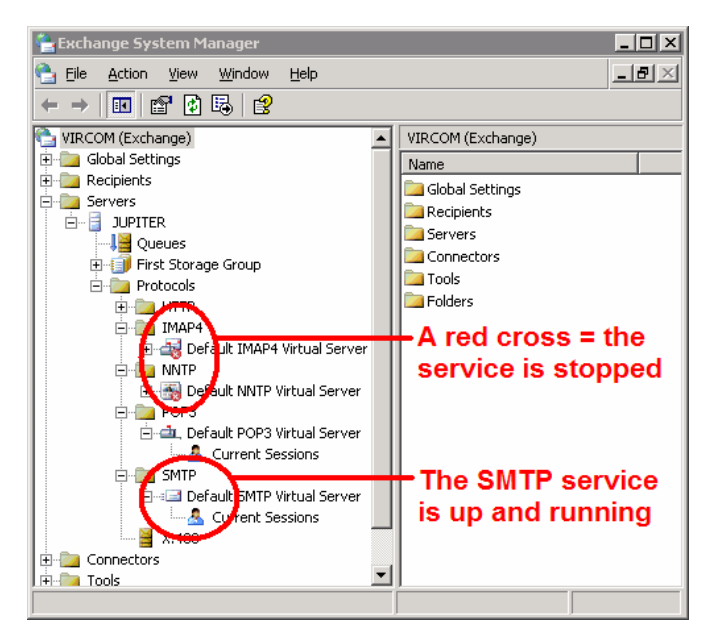

*Figure 44: Microsoft virtual servers* 

Right-click on **Default SMTP Virtual Server** and click on **Stop**. Right-click on **Default SMTP Virtual Server** and click on **Start**.

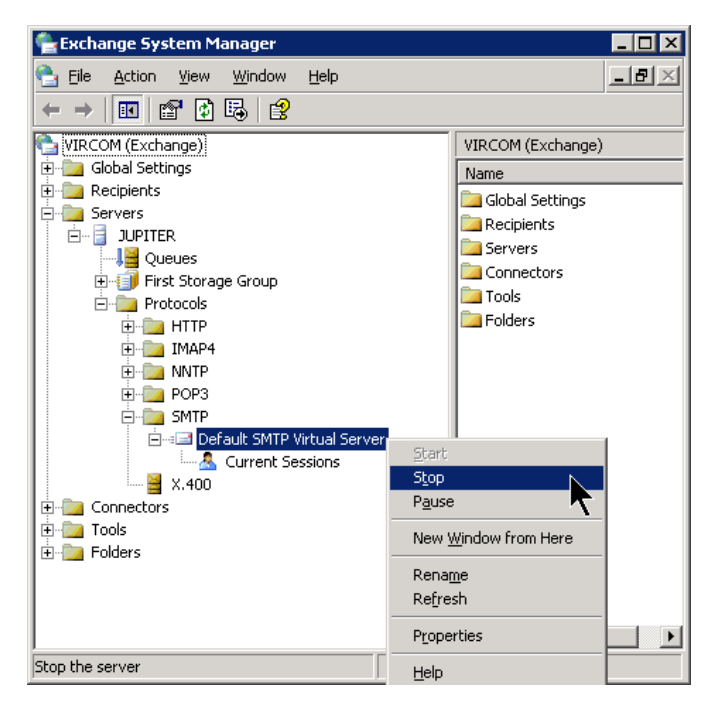

*Figure 45: Microsoft SMTP virtual server restart* 

ModusGate receives incoming SMTP traffic using its own service (SMTPRS) on port 25, and transfers messages to the Exchange server on port 26 (Microsoft SMTP service).

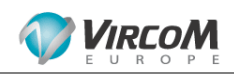

#### **4.3. Testing communication**

If you had not rerouted mail traffic by means of DNS, and mail is still being transmitted to your SBS server, the user list in the ModusGate console **User** button will automatically be populated (click on **Refresh**) with mailboxes receiving messages. Legitimate messages will be delivered to the Exchange server while spam, phishing, forbidden attachments and viruses will be quarantined.

Test messages can be easily generated with any email client software like Outlook. Create a new account with the IP address of your SBS server as SMTP outgoing server. Messages to valid mailboxes should be accepted by the ModusGate (end up in Outlook **Sent items**) while messages to invalid mailboxes should be rejected by the ModusGate (transmission error keeping such messages in the Outbox)

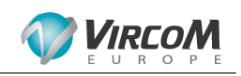

# **5. Advanced Features, Fine Tuning and Help**

#### **5.1. Routing spam to Exchange junk folder**

Instead of quarantining, ModusGate can route Spam to MS-Exchange/Outlook "Junk Email" folder. Please refer to the following knowledge base article:

**How-To: Configure ModusGate with Exchange/Outlook Junk Folder** http://www.vircom.com/kbase/default.asp?id=1477&SID=&Lang=1

#### **5.2. Fine tuning**

Default ModusGate settings fit most configurations. However, if you'd like to customize your set up, here are a few knowledge base articles that help testing and fine tuning.

**How-To: Properly Test the Modus Scan Engine** http://www.vircom.com/kbase/default.asp?id=1300&SID=&Lang=1

**How-To: Effectively Catch Spam and Prevent Unauthorized Relaying** http://www.vircom.com/kbase/default.asp?id=1339&SID=&Lang=1

**Info: Understanding SPF Configuration** http://www.vircom.com/kbase/default.asp?id=1342&SID=&Lang=1

#### **5.3. PDF reader**

The **F1** key in the ModusGate console opens up the ModusGate administration guide in PDF format.

As ModusGate release notes and administration manuals are available in PDF format, it is recommended that you install a PDF document reader on the SBS server. Adobe Acrobat Reader is available for download at: http://www.adobe.com/products/acrobat/readstep2.html